## **Bridge to GEM:**

Next year as a 6<sup>th</sup> Grade GEM student, your child will be learning all content standards from grades 6-8 prior to entering Algebra 1 Honors in 7<sup>th</sup> Grade. He/she has already learned some of the 6<sup>th</sup> grade content in his/her 5<sup>th</sup> grade PRIMES class. Your child will be learning the other 6<sup>th</sup> grade standards through virtual bridges at home while learning the  $7<sup>th</sup>$  and  $8<sup>th</sup>$  grade content in class next year. To support his/her success in  $6<sup>th</sup>$  grade GEM, we are recommending that he/she start the work described below to practice and continue learning over the summer.

Your incoming GEM student can begin the "6<sup>th</sup> Grade Mission" in Khan Academy. After starting the sixth grade mission, Khan Academy's adaptive software and instant feedback will guide them on their individual learning path. This allows them to practice skills, understand which ones they have truly mastered, and focus their effort where it's most needed. Students will also be able to link their work to their teachers when they start the school-year so that they can pick up their learning from there.

- **1.** Go to http://www.scps.k12.fl.us and click ePassport.
- **2.** Log-in using your SCPS Username and Password.
- **3.** Select "Class Tools" and click on "Khan Academy"
- **4.** Logging into Khan Academy

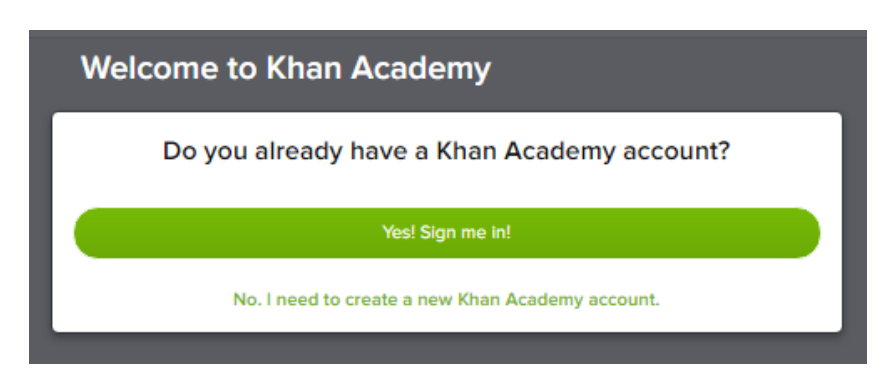

- a. **If you have used Khan Academy previously**, click "Yes, Sign me in!" and log in using your Khan Username and Password.
- b. **If you have never used Khan Academy before**. When you are asked if you have an account, click on "No, I need to create a new Khan Academy account".
- **5.** With your parent, fill in the necessary information (first name, last name, email, and birthday). Because your child is under 13, permissions are handled through the parent's email address. If the student does not know or if the parents does not have an email, students should select "I don't know their email" and they will still be allowed into the program. Parent emails can be added at a later time if necessary.

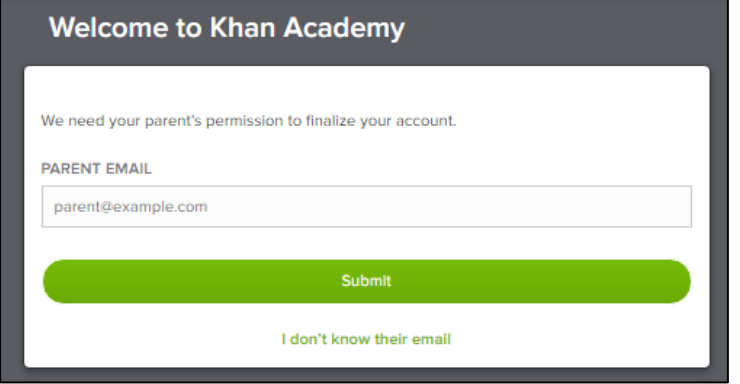

**6.** Once you are logged in to Khan Academy, click on "6<sup>th</sup>" grade.

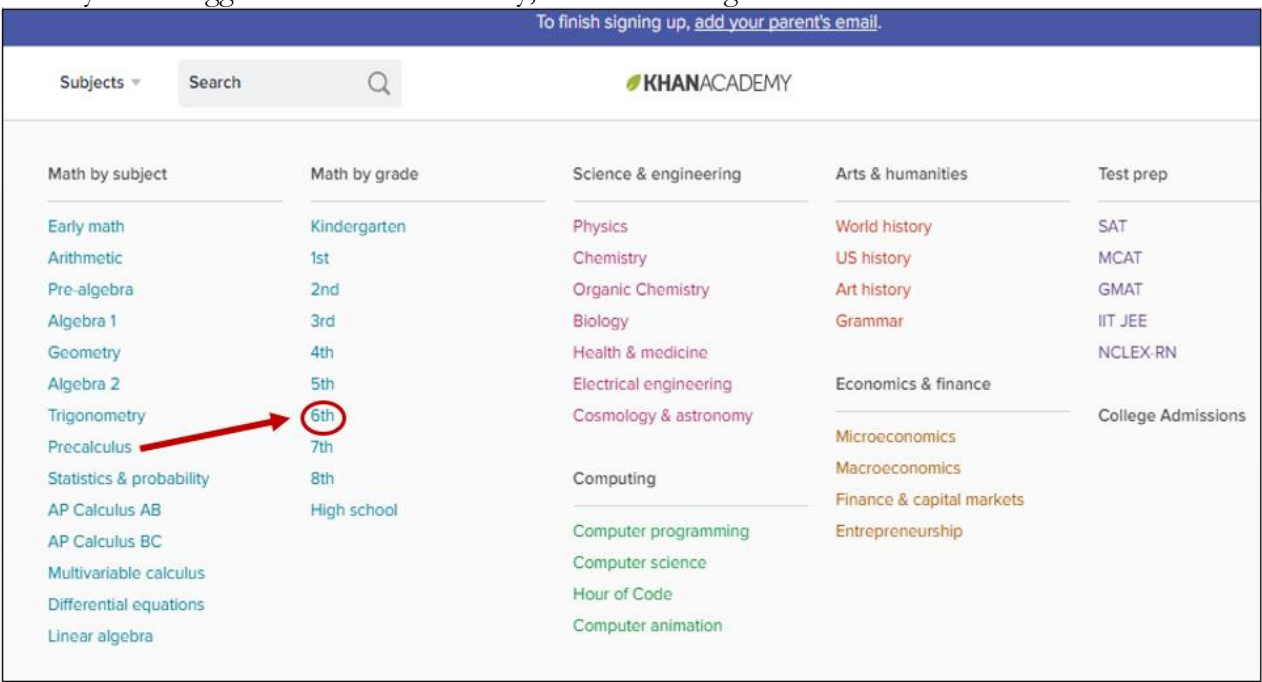

7. This page has all of the 6<sup>th</sup> grade content listed. Click on "Start Mission" to get started.

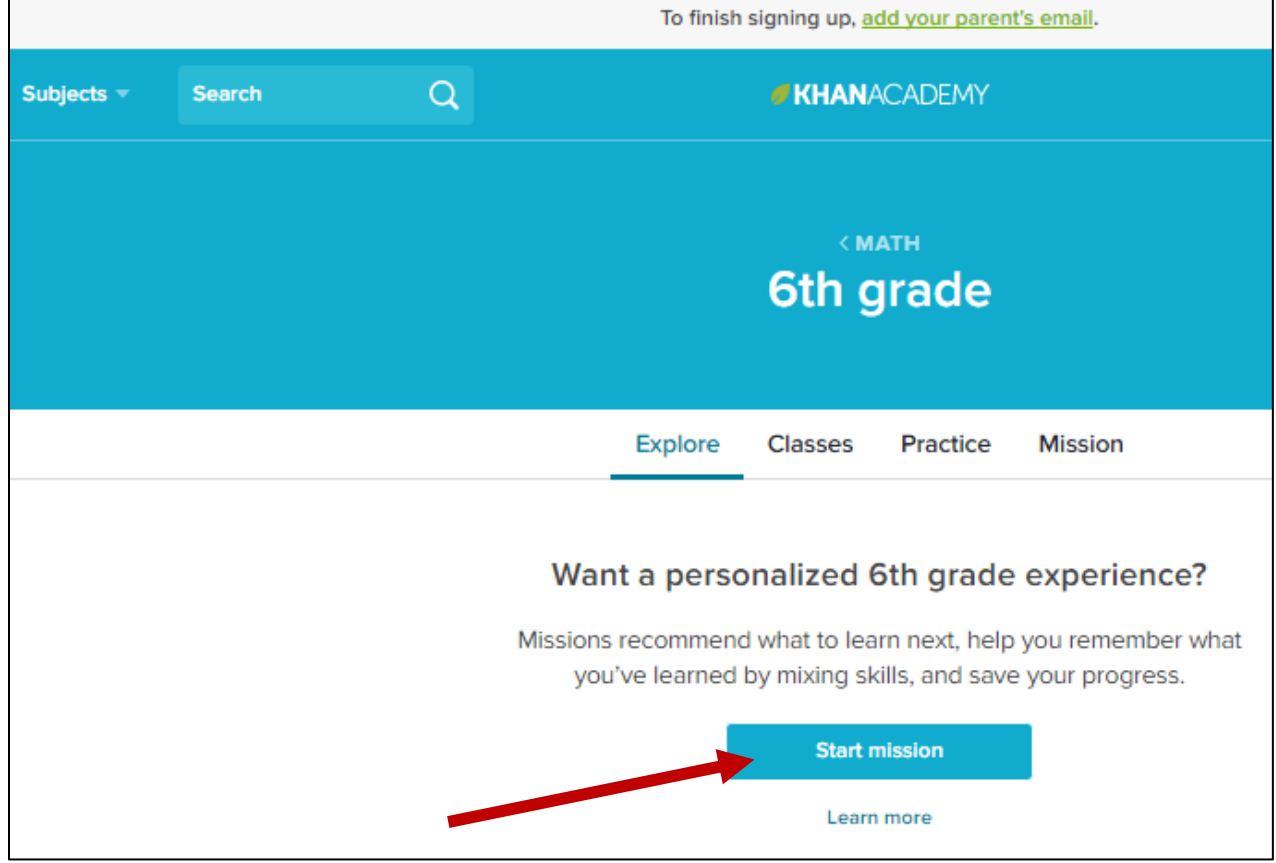

**8.** When your mission shows up, click "Get started".

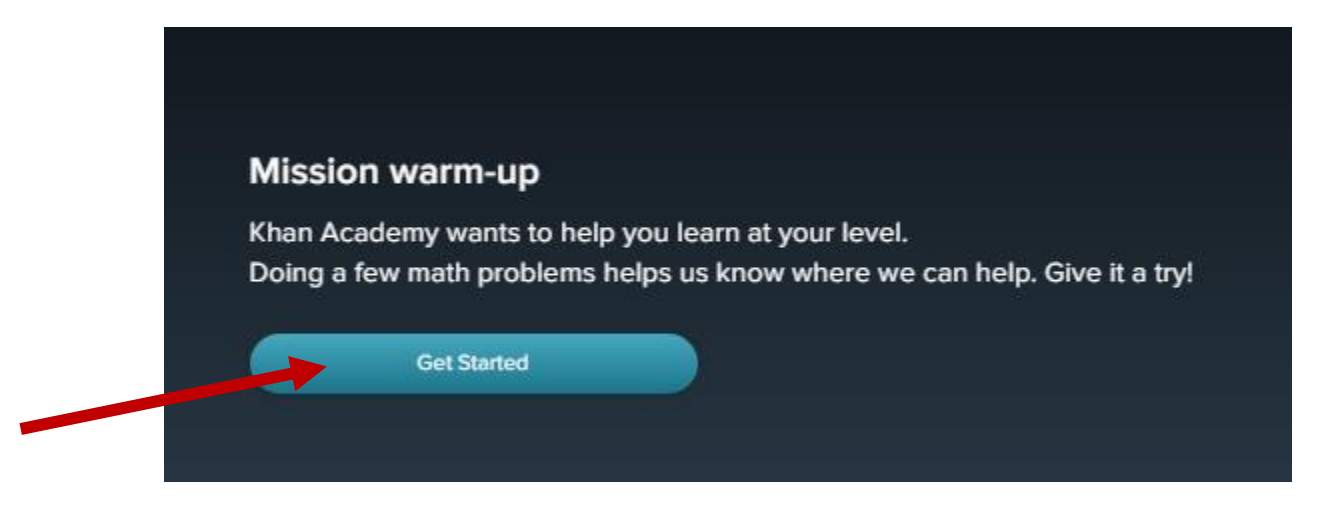

**9.** Answer the question, then click "Check answer" on the right.

\*\*Notice the buttons for "I haven't learned this yet", "I'd like a hint", and "Stuck, watch a video" on the right. The hint button will give you hints for how to do the specific question and the video will show you how to do the skill. Each one of these will mark you incorrect, but can be invaluable for learning the skills.

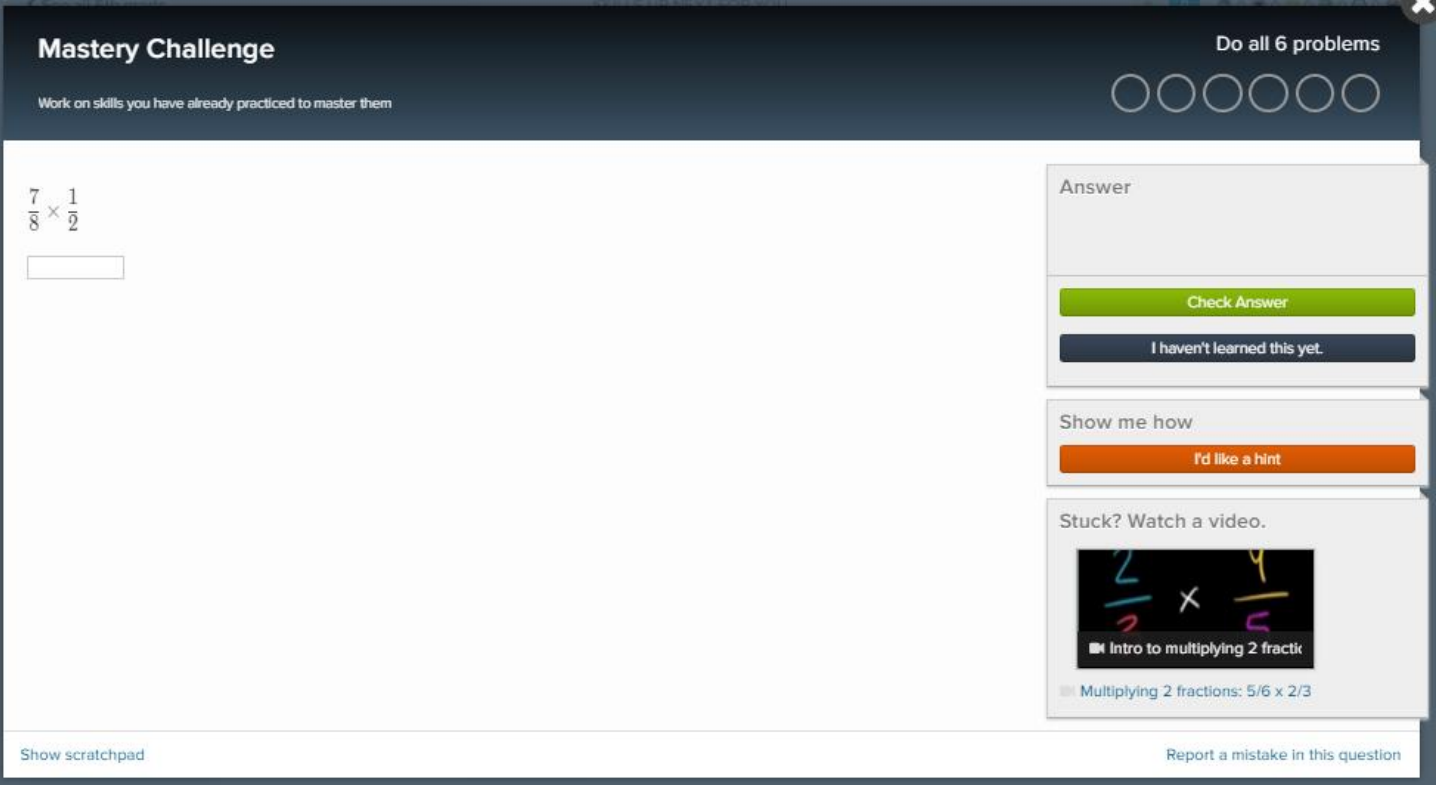

**10.** Every time you log on to Khan Academy, the "home" button will have your mission. Just click on the mission and it will take you back into your practice and mastery challenges.

\*\*The mastery challenges are where you will progress from practice, to level 1, to level 2, and finally to mastery of each skill. Once you complete a mastery challenge, it will make you wait 15 hours before you can do that skill again in a mastery challenge. You will be allowed to do other skills you have been working on, however, so keep practicing. The more you practice, the more mastery challenges will show up.

\*\*Khan Academy suggests skills for you to practice. You can, however, add your own. On the left, under your progress percent, you can click on "show all skills". This will open up all the skills in your mission and show you your progress on each one. You can click the small square to add it to the practice list on the right. Now you can practice that skill.

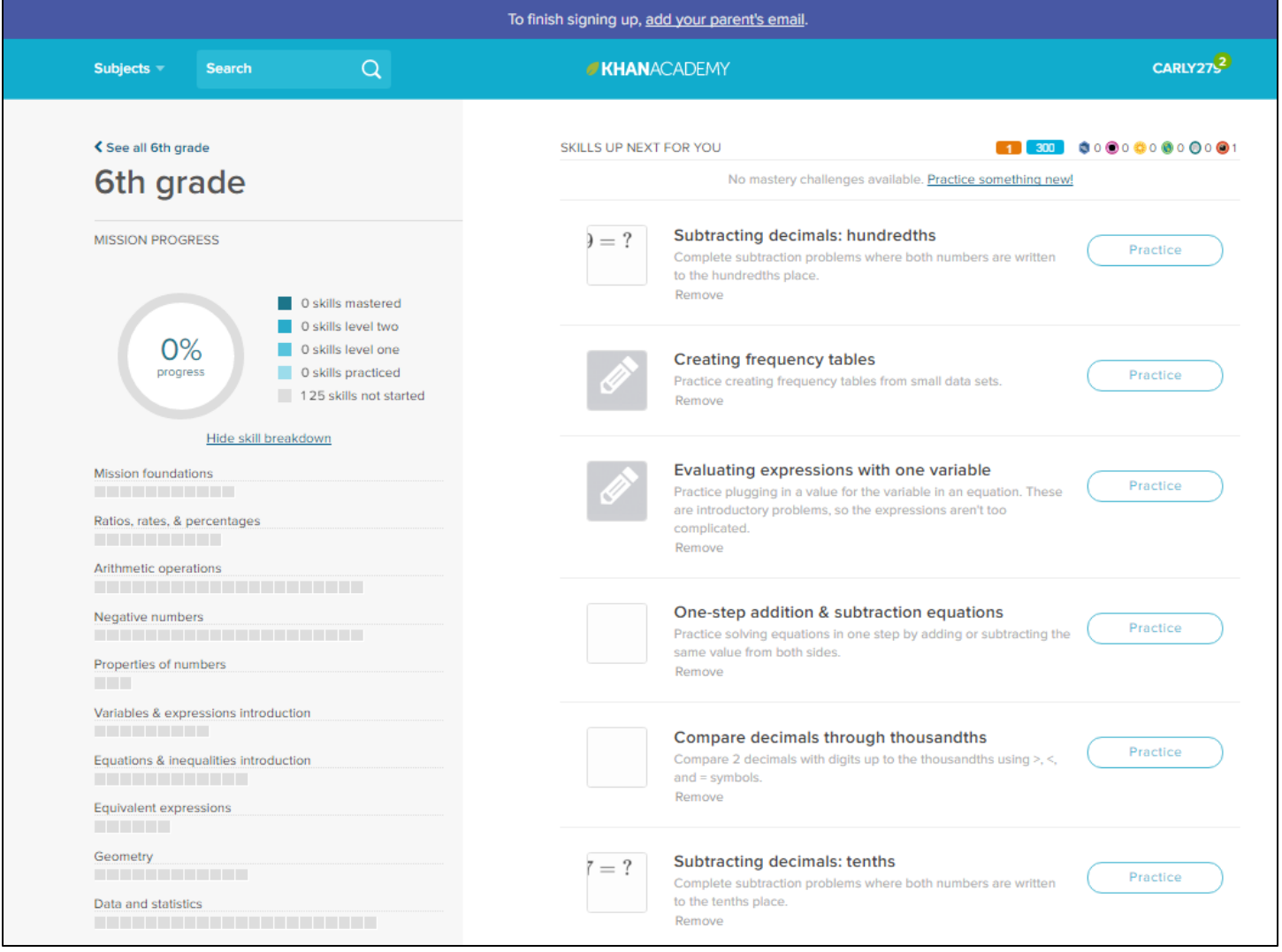

**For more specific information, please visit your child's Middle School website.**